## **Using OPC90 with Wonderware ArchestrA and FSGateway**

In order to have OPC90 and Wonderware ArchestrA to communicate reliably over a network you will need to have FS Gateway running on the OPC90 computer. Wonderware will connect to FSGateway using a SuiteLink DDE object to collect the OPC data from OPC90. This allows for a more robust redundancy setup.

## **Add OPC90 connection in FSGateway**

In the ArchestrA System Management Console, FS Gateway should be present under DA Server Manager > Default group > Local.

In order to add the OPC90 server, start OPC90 server and have it running in the background (typically OPC90 is setup to start as a service).

In the ArchestrA system management console right click on 'Configuration' under DA Server Manager > Default group > Local > ArchestrA.FSGateway.1 and select "Add OPC Object".

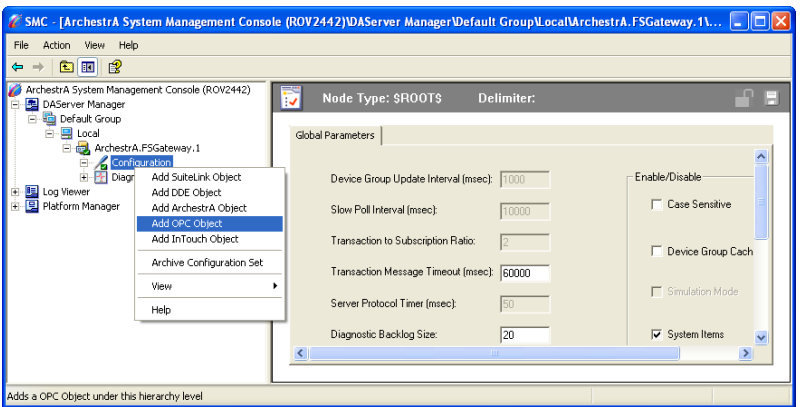

Server node should be set to local host. Under "Server Name" browse to "Rovisys.OPC90server.1".

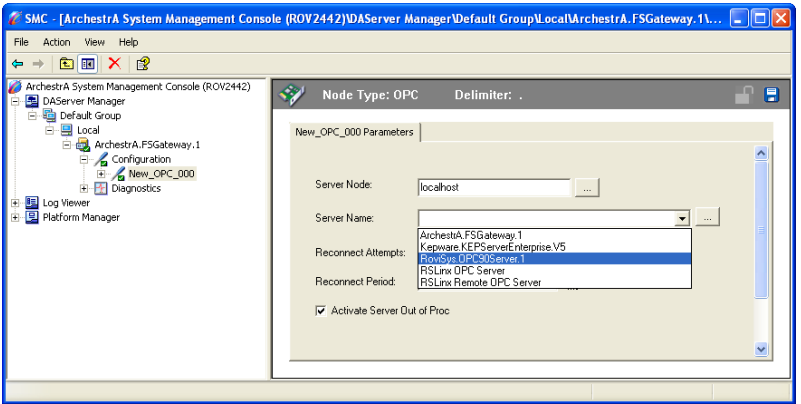

Right click on: DA Server Manager > Default group > Local > ArchestrA.FSGateway.1 > Configuration > New\_OPC\_000 and click "add OPCGroup object".

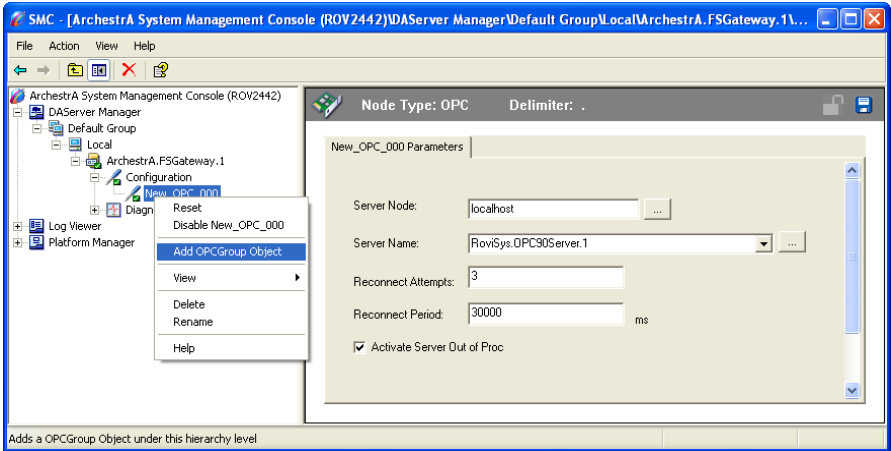

Click the "Browse OPC Items". You should see the devices in your OPC90 server. It is possible to add tags via drag-and-drop, but it is also possible to directly access the tags from ArchestrA by including the OPC90 path in the ArchestrA object.

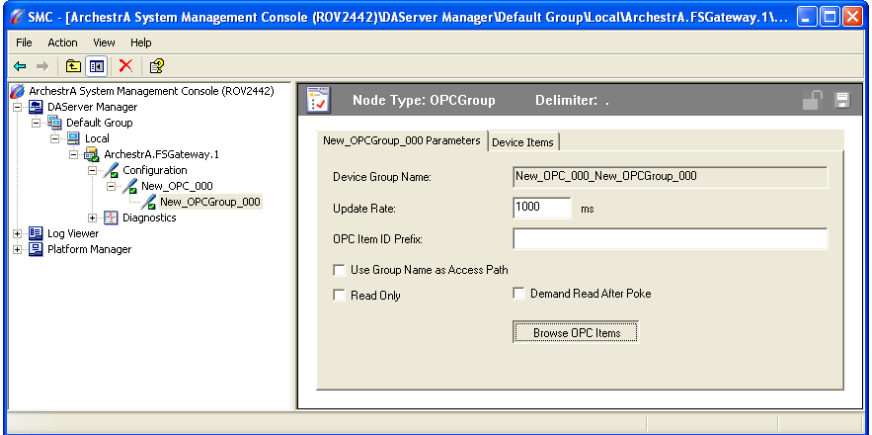

## **Add FSGateway connection in ArchestrA**

This is a fairly straightforward process. Begin by opening ArchestrA IDE and connecting to a GR Node. Create a new instance of Suite Link Client.

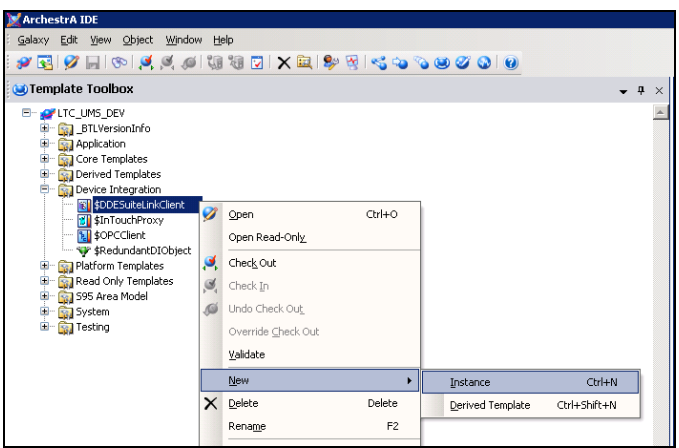

Drag the new instance into an engine.

In the new Client, use the server node where FS Gateway is running. For server name use "FSGateway".

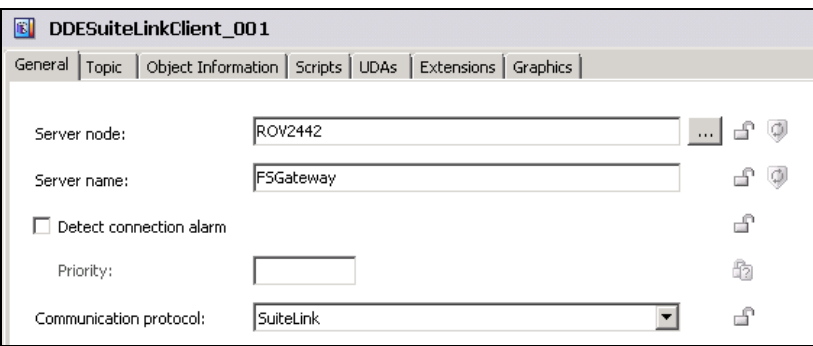

Under the topic tab add a new topic. For the topic name use the Device Group Name. Device Group Name can be found in the ArchestrA System Management Console under:

DA Server Manager > Default group > Local > ArchestrA.FSGateway.1 > Configuration > New\_OPC\_000 > New\_OPC\_Group\_000

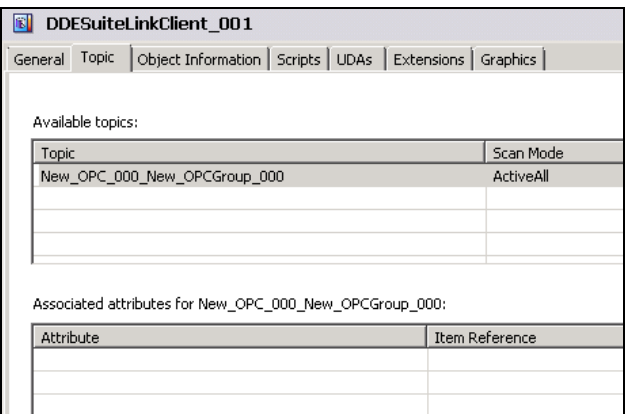

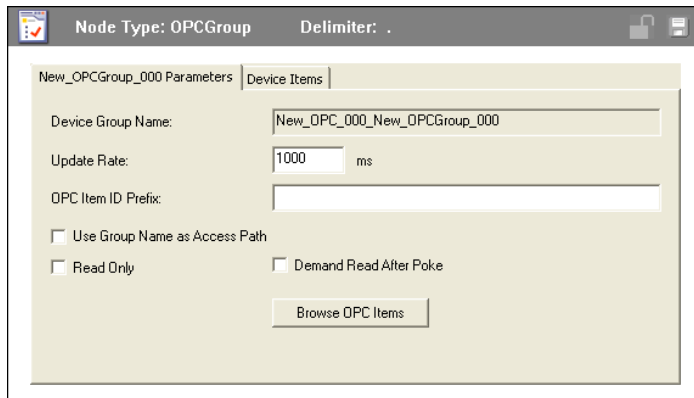

Save, Close and Check. Deploy the Galaxy. Leave settings as default.

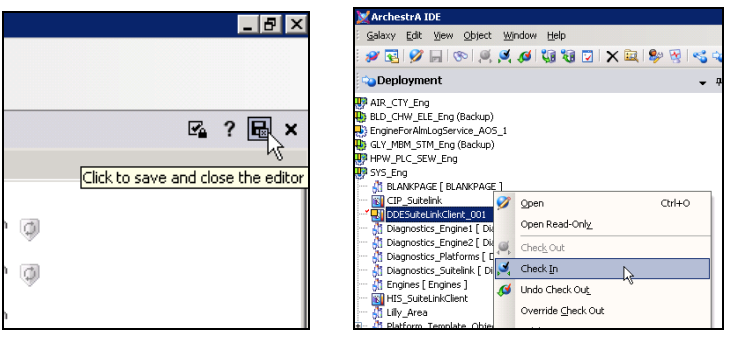

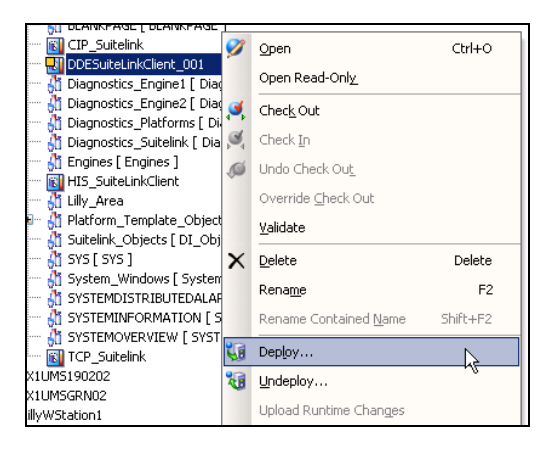

Now go to the template toolbox and create a new instance of Analog Input

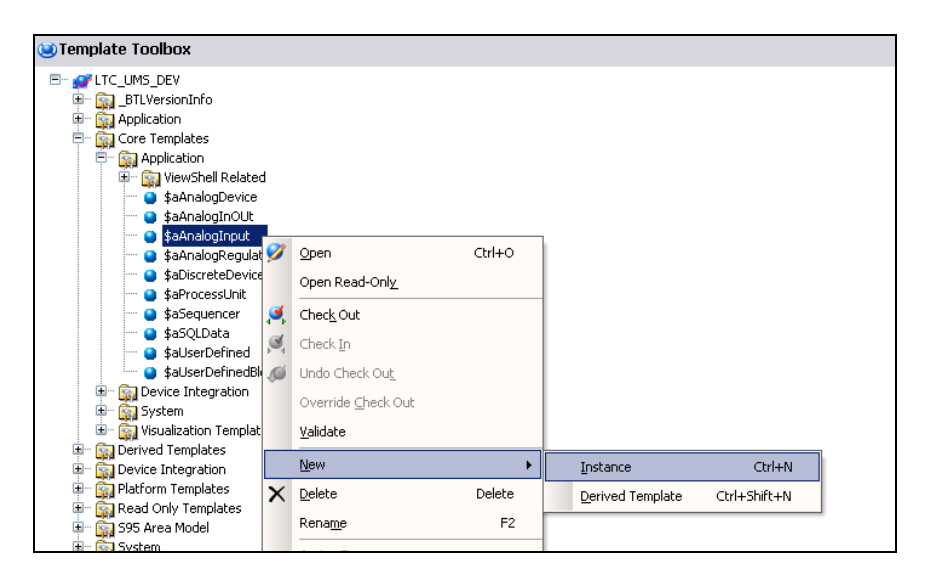

Move the instance into a suitable area.

To configure the Analog Input select the I/O tab and add a PV input source.

This follows the format of:

"Suite Link Client"."Device Group Name"."OPC device"."OPC Group"."OPC Block"."OPC Object"

For example:

DDESuiteLinkClient\_001.New\_OPC\_000\_New\_OPCGroup\_000.Device1.Test\_G roup.Test\_AIL.OUT

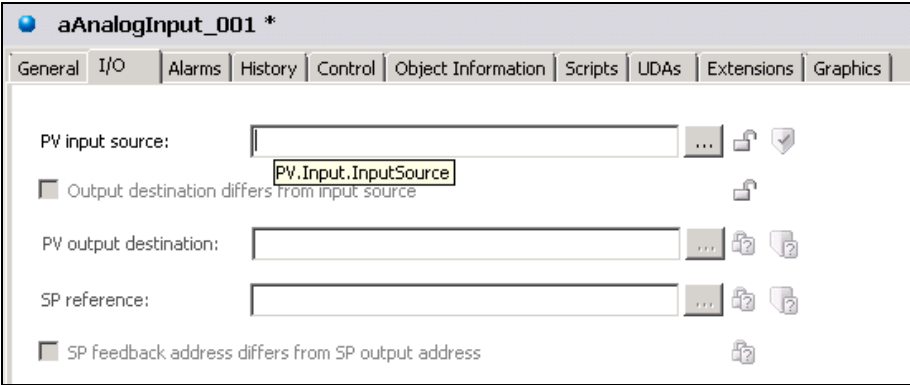

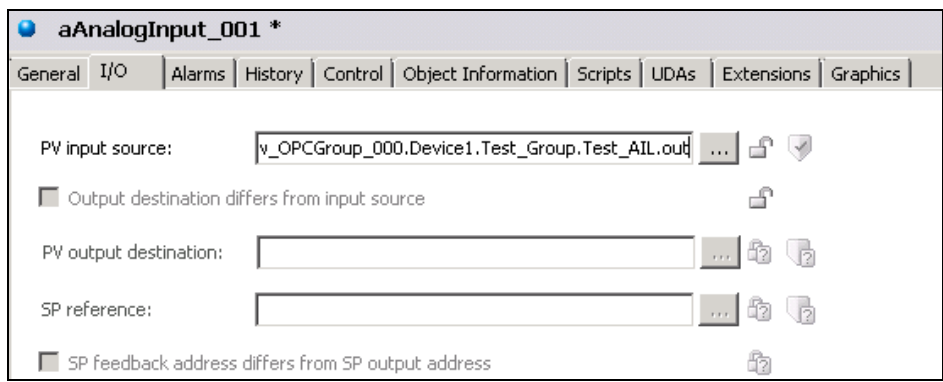

Save, Close and Check. Deploy in Galaxy. View in Object Viewer.

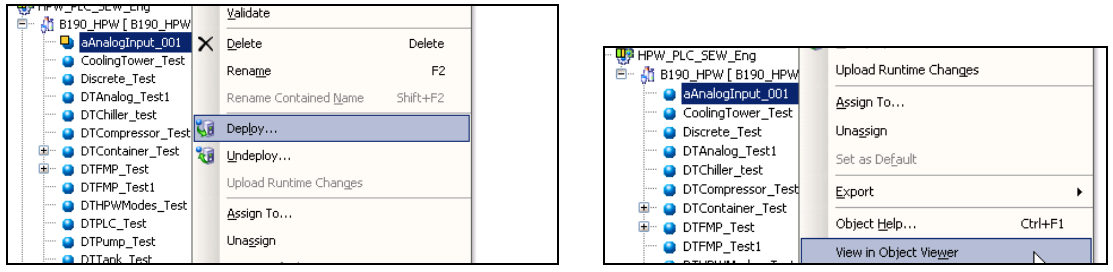

In the Object Viewer move the PV value into the Viewing Window via Drag-and-Drop or by using a string in the Attribute Reference bar. ("aAnalogInput\_001.PV.Value" by default)

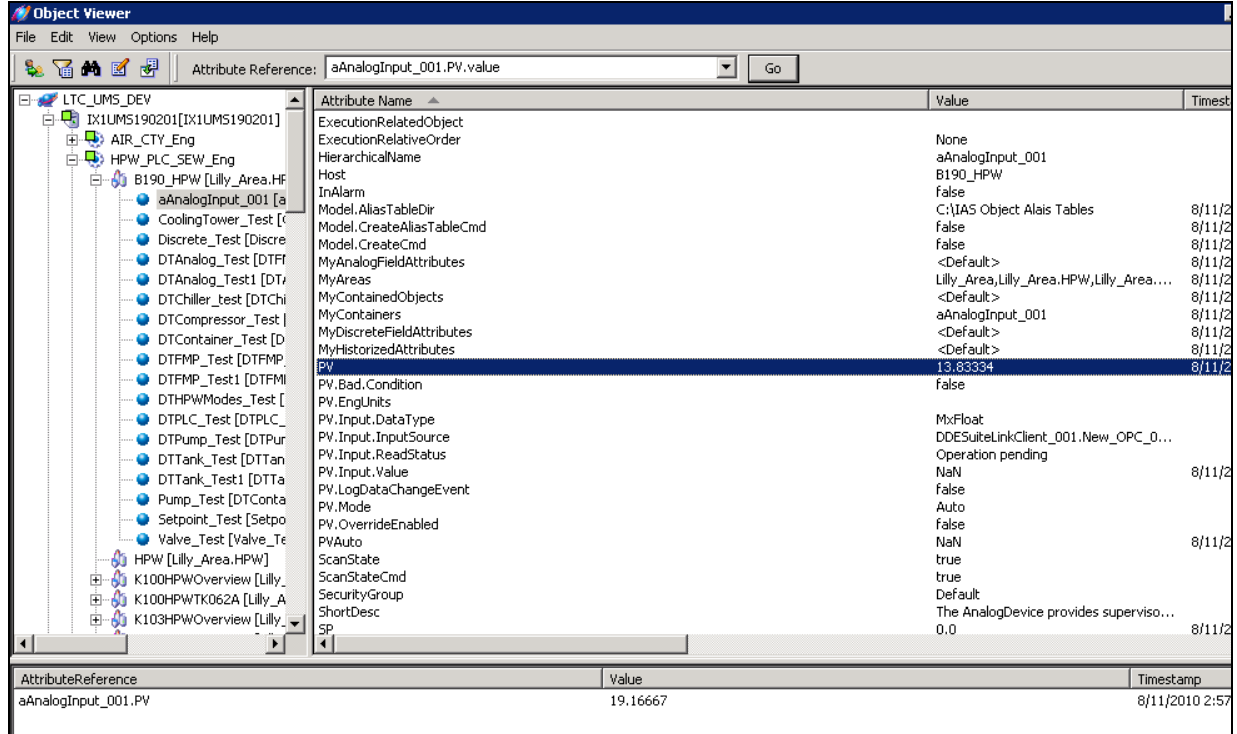